## **Microsoft Azure KI Audioinhaltserstellung – Setup**

- 1. Öffne<https://azure.microsoft.com/de-de/products/ai-services/text-to-speech/>
- 2. Erstelle oben rechts ein Konto oder melde dich an
- 3. Öffne das Azure-Portal
- 4. Klicke auf «Ressource erstellen»
- 5. Suche nach «Speech» und klicke auf «Erstellen» → «Speech»
- 6. Benenne deinen «Speech». Das Abonnement, den Standort und den Tarif kannst du wie eingestellt lassen.

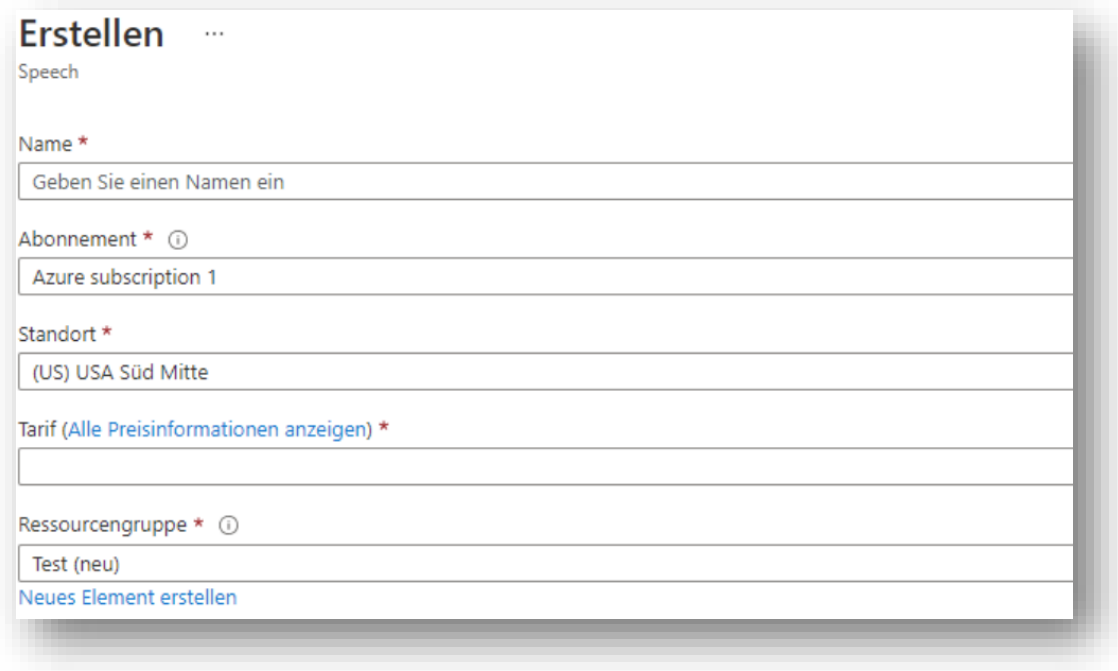

- 7. Wähle eine Ressourcengruppe aus. Wenn noch keine vorhanden ist, wähle «Neues Element erstellen» aus.
- 8. Schliesse unten links mit «Erstellen» ab.
- 9. Die Bereitstellung kann einen Moment dauern.
- 10. Gib anschliessend diesen Link in den Browser ein:<https://speech.microsoft.com/portal>
- 11. Klicke unter «Audioinhaltserstellung» auf «Audioinhaltserstellungsprojekt starten».

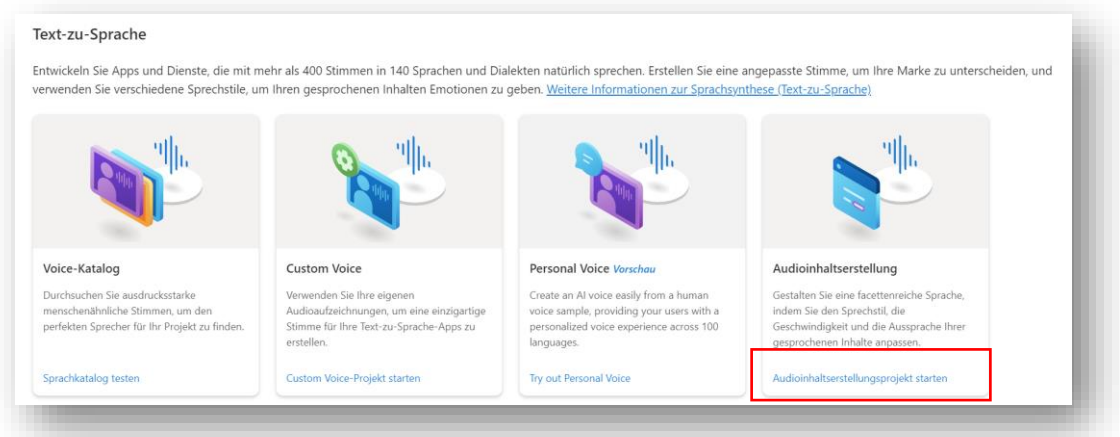

12. Lade hier nun den Text hoch, der vorgelesen werden sollte. Unter «Neu» hast du die Möglichkeit, einen Ordner zu erstellen wie in diesem Beispiel «Beispielordner». Dadurch kannst du deine Audiodateien thematisch gut strukturieren. Du kannst aber auch direkt eine Textdatei erstellen und dort deinen Text, den du ins Audioformat konvertiert haben willst, reinkopieren.

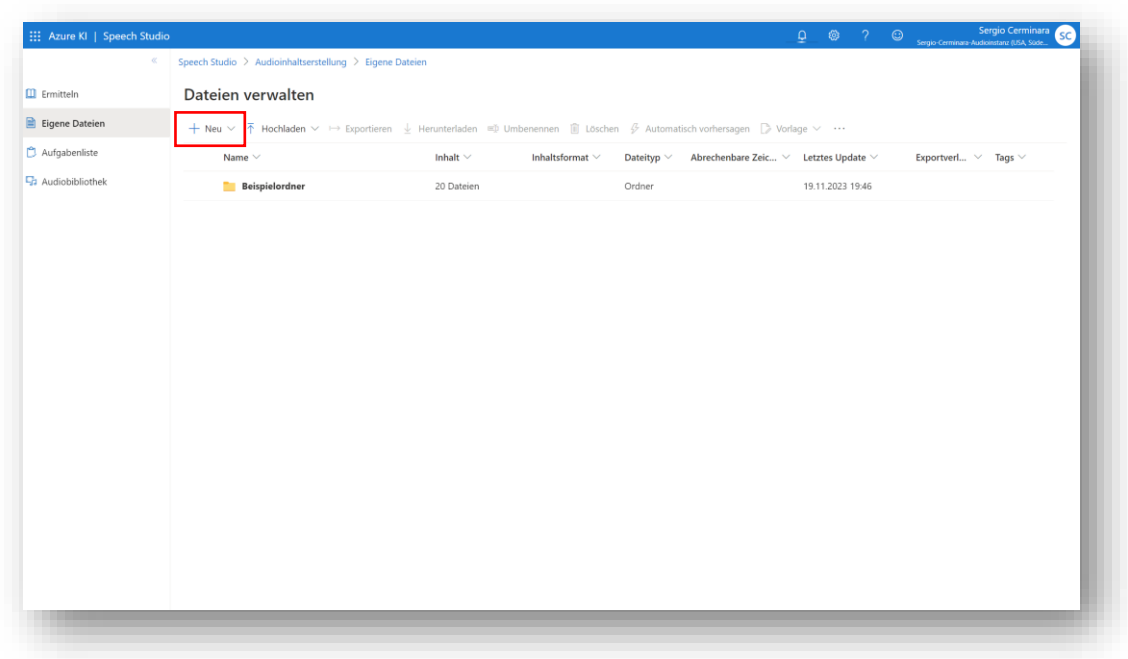

13. Das Setup ist nun abgeschlossen. Du bist im effektiven Interface gelandet, wo du deinen Text in Audio konvertieren kannst. Auf der rechten Seite kannst du diverse Einstellungen vornehmen. Dazu zeige ich dir im Blogartikel gerne mehr.

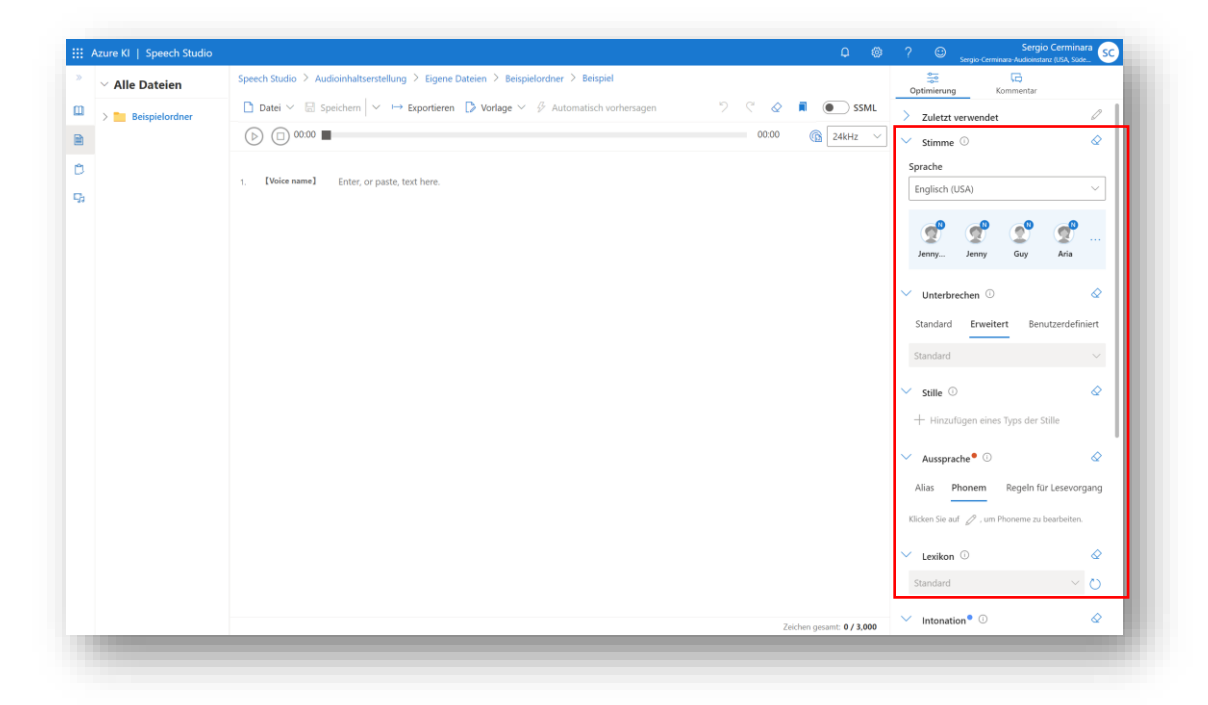